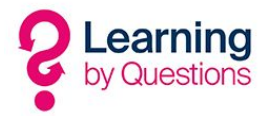

## LbQ WebSockets - Lightspeed

If you have a lightspeed filtering system and learning by questions fails on the websocket test then you may have to open up the website within the lightspeed filtering system. Please follow the instructions below and this will allow lbq.org to pass through the lightspeed filtering software.

If you want to allow a website in a blocked category, you can easily do so by adding it to the **Custom Allow List**.

Navigate to the Custom Allow List by clicking **Internet Access > Custom Allow List** in the left-side navigation menu.

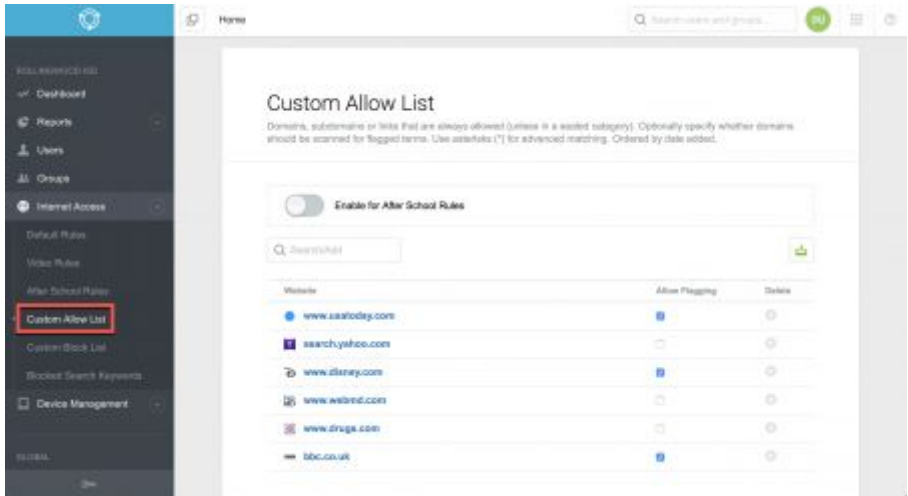

Sites in the Custom Allow List are **never** blocked. To add a site, type the site's URL in the **Search/Add** bar and press **Enter** on your keyboard.

Do not include a subdomain, not even www., unless you want to treat subdomains differently. For example, adding lbq.org will allow every subdomain of Learning by questions including lbq,org/task, lbq.org/connection, and so on. In contrast, allowing www.lbq.org will not automatically allow [www.lbq.org/task](http://www.lbq.org/task).

**Note**: If you are using Blocked Search Keywords, do not add the domain (for example, lbq.org) to the Custom Allow List.

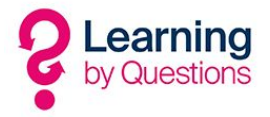

## **Custom Allow List**

Domains, subdomains or traks that are always allowed (unless in a sealed category). Optionally specify whether domains<br>should be scanned for flagged terms. Use asterisks (\*) for advanced matching, Ordered by date added.

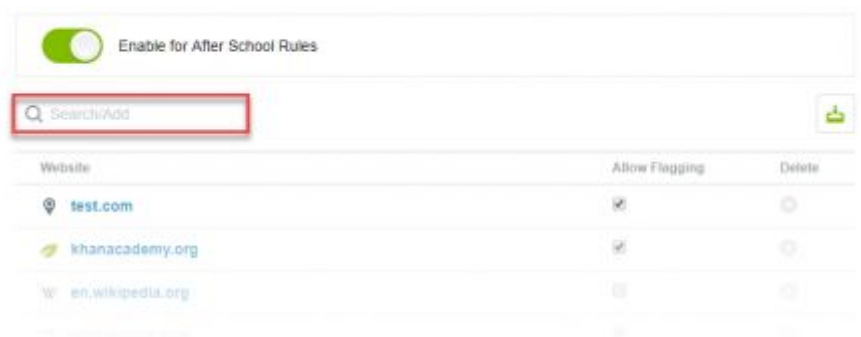

Verify the URL (reddit.com in the example below) and click **Add** to add the site to the **Custom Allow List**.

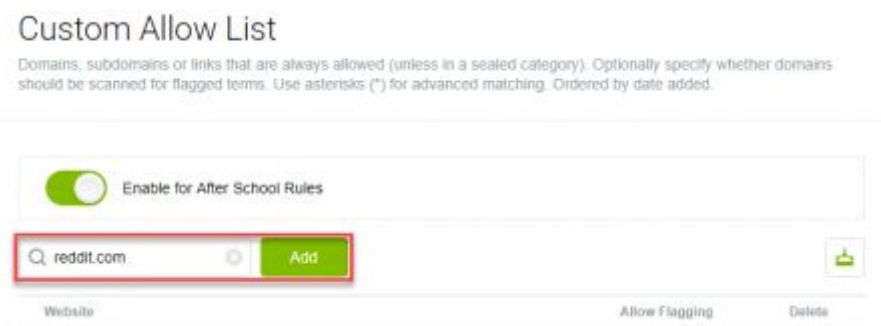

Custom Allow List sites are ordered by date added. You can remove a site from the Custom Allow List by clicking the to the right of the URL. You can set the site to generate reports for flagged terms by checking or unchecking the **Allow Flagging** box.

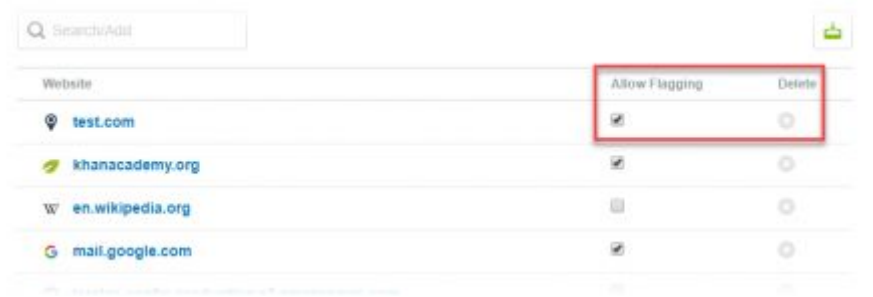

You can import a list (.csv or .txt) of websites by clicking the **Import** button ( ). The file should contain one URL per row or line and no more than 500 rows or lines.

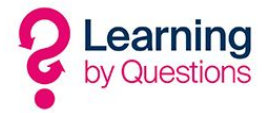

You can enable **Custom Allow Lists** for After School Rules by clicking the **Enable for After School Rules** toggle button. This allows the Default Rules to check against the Custom Allow List while After School Rules are on.